# **Инструкция по заполнению ЭЖ «Барс»**

Зайти на сайт Электронной школы «Барс»: <http://school.07.edu.o7.com/> Ввести Логин/Пароль

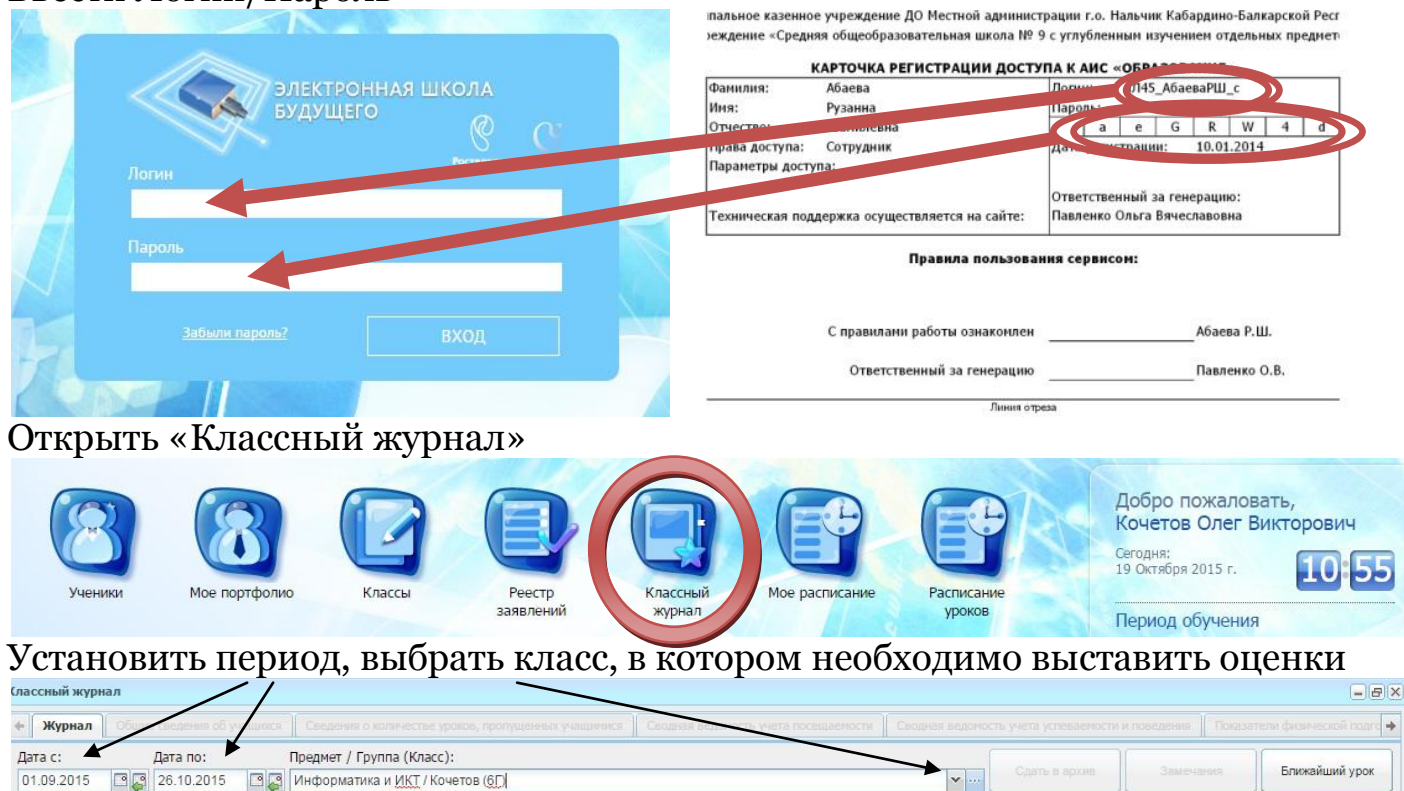

#### 20 Обновить В Печать

Напротив каждой фамилии под датой урока расположены две колонки. Первая отвечает за посещаемость:  $H$ ович 6Г «Н» - не уважительная причина;  $6F$  $\mathbf{u}$  $6F$ «У» - уважительная причина; **HHE**  $6<sup>2</sup>$  $\Omega$ «Б» - болел; E

ORIAL SE

«О» - опоздал.

Вторая - за оценку. Чтобы выставить оценку, необходимо нажать один раз левой клавишей мыши (далее ЛКМ) и с клавиатуры набрать цифру (5,4,3,2)

OCB  $6<sub>0</sub>$ 

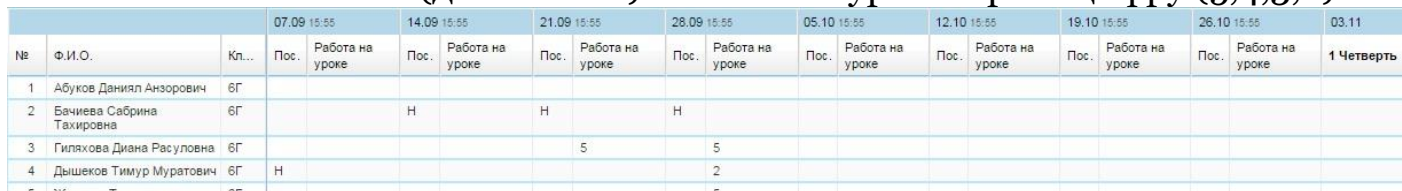

Если необходимо пояснить оценку (написать замечание), необходимо нажать два раза ЛКМ на границе ячейки. В появившемся новом окне выставить оценку и ниже написать причину или замечание.

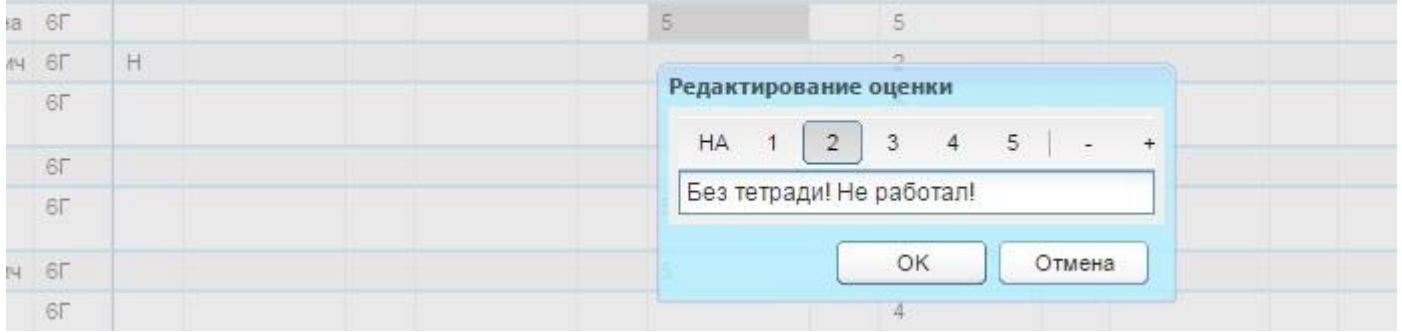

После выставления оценок, необходимо задать тему урока и домашнее задание.

## Нажмите два раза ЛКМ по пустой синей области справа от даты урока.

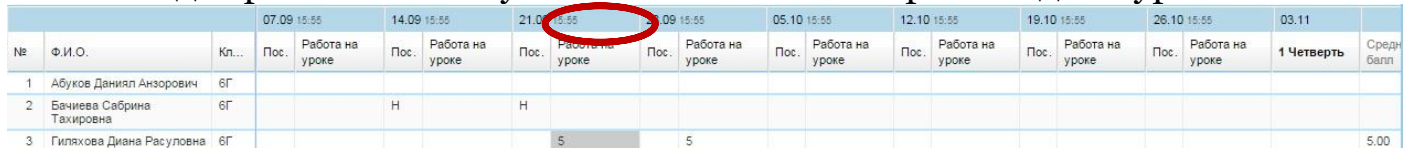

### Помните, для появления нового окна необходимо подождать 3-5сек.

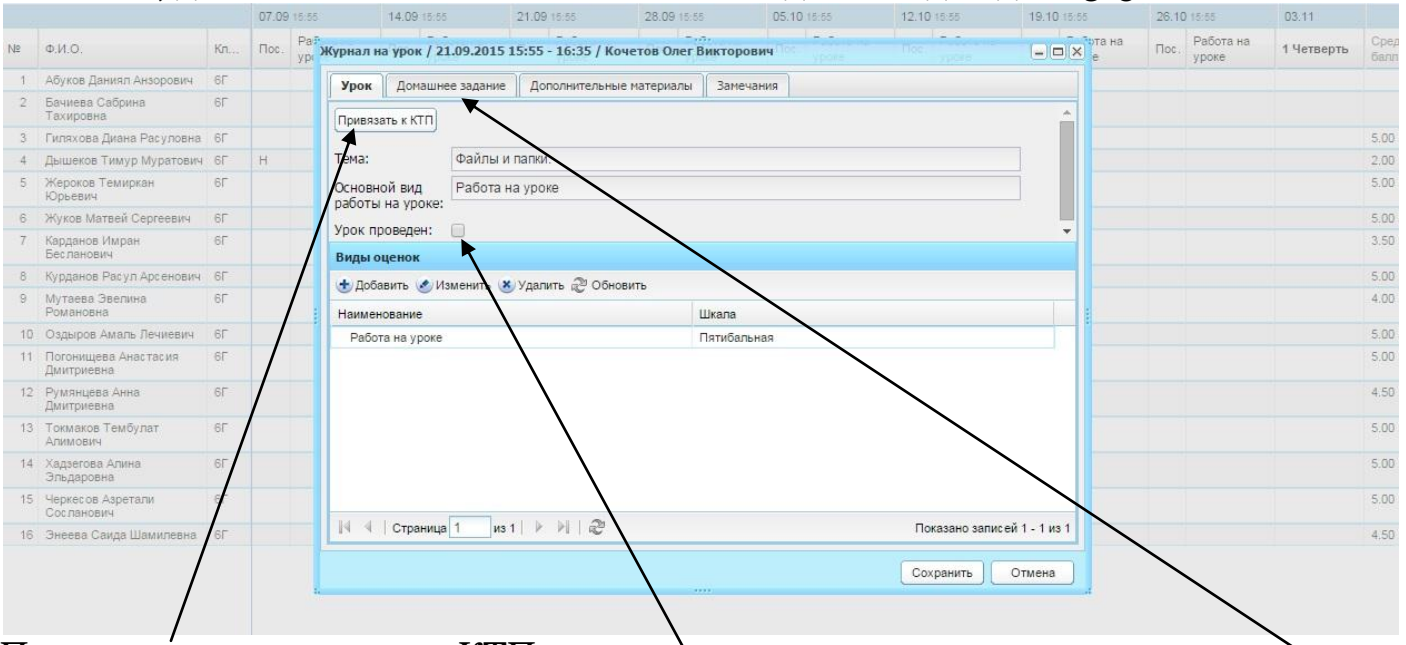

# Привяжите тему урока из КТП.

привяжите тему урока из КПП.<br>Следует поставить галочку, что урок проведен. В верхней панели выбрать Д/З, и если требуется изменить Д/З (оно будет присутствовать, если указали его в «Шаблонах КТП»), нажмите на кнопку «Изменить Д/З»

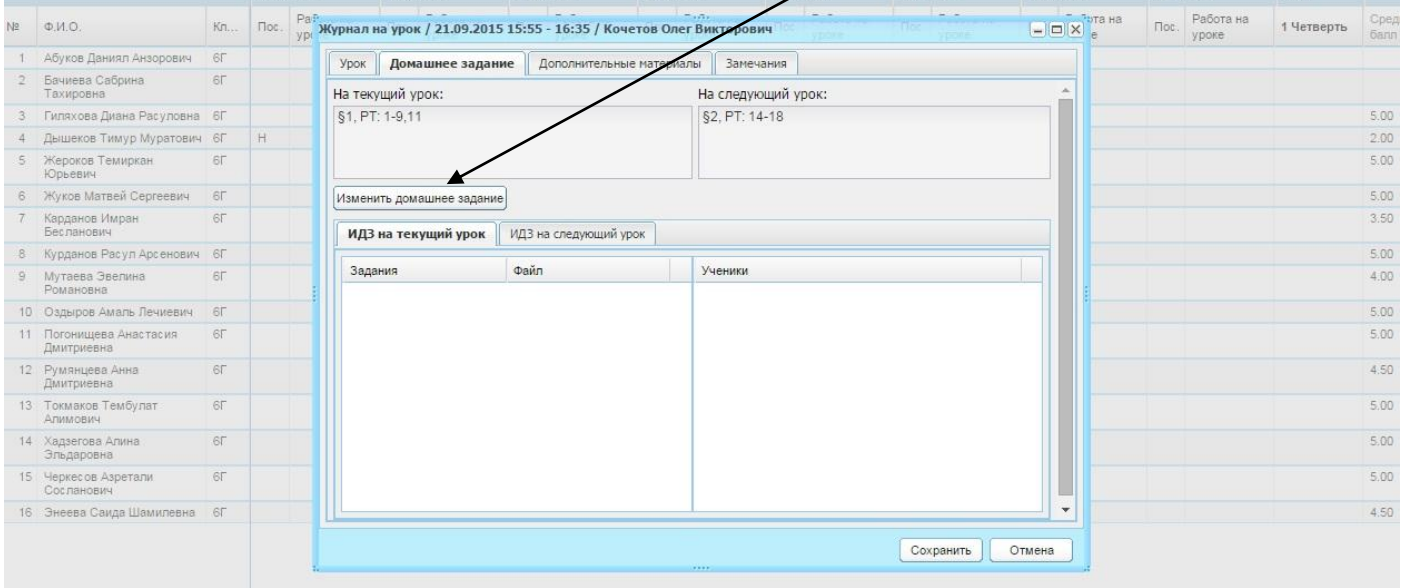

Не забудьте нажимать на кнопку «Сохранить».

Если все действия были выполнены верно, то справа от даты проведения урока будет указано, что урок проведен.

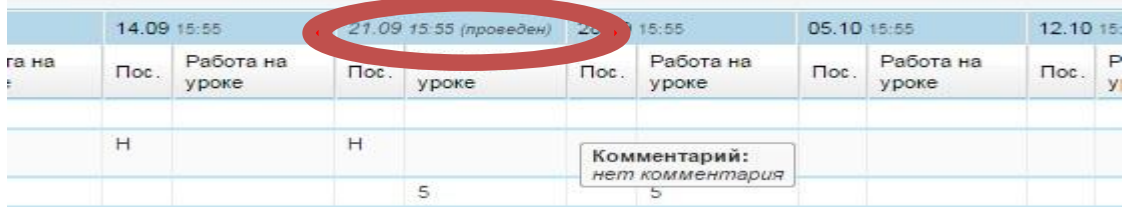

После этого, считается, что ЭЖ «Барс» заполнен.